$\ddotsc$ 

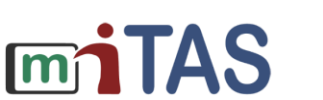

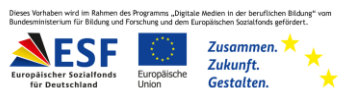

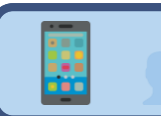

## Design in der App ändern

Wir erklären dir: So änderst du das Design in der App.

Melde dich mit deinen Zugangs-Daten an.

Dein Start-Bild-Schirm erscheint.

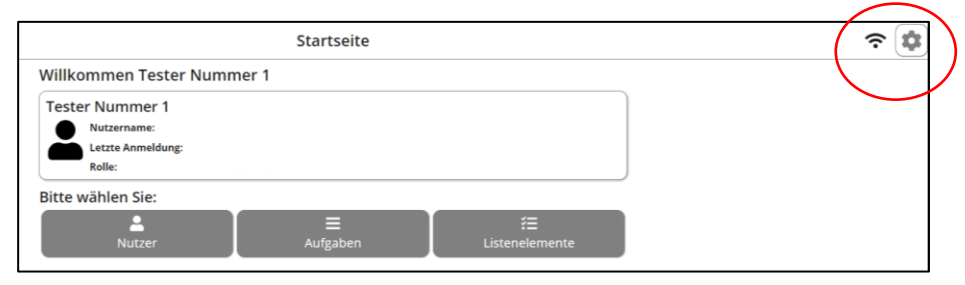

Klicke oben auf das Zahnrad-Symbol.

So gelangst du zu den Einstellungen.

Jetzt bist du auf der Seite der Einstellungen. Du siehst, welches Design du eingestellt hast.

Du willst das Design ändern. Du klickst auf den Pfeil.

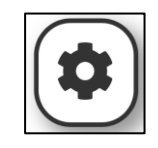

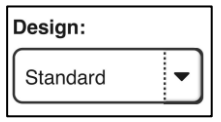

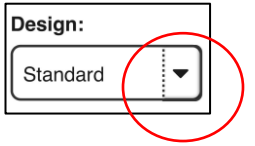

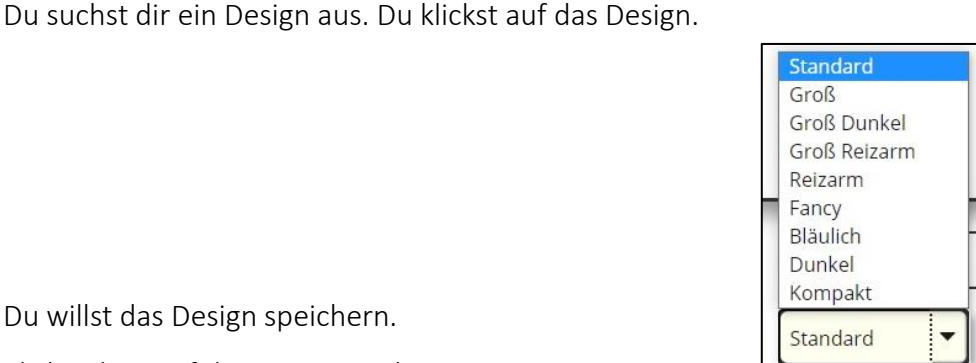

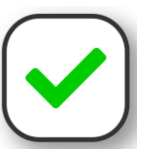

Du willst das Design speichern. Klicke oben auf den grünen Haken. Probiert es gerne aus!